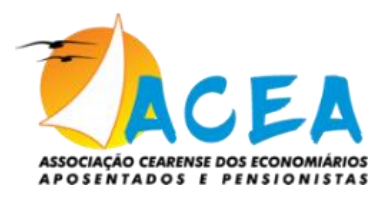

## **SITE ACEA – COMO SE CADASTRAR - ESPAÇO DO ASSOCIADO: (Computador/Celular)**

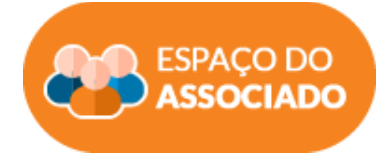

- 1) Clicar no banner **"ESPAÇO DO ASSOCIADO"** no site **[www.acea.org.br](https://nam12.safelinks.protection.outlook.com/?url=http%3A%2F%2Fwww.acea.org.br%2F&data=05%7C01%7C%7C60b8e3a9367b4b3cc99c08da86d1fd58%7C84df9e7fe9f640afb435aaaaaaaaaaaa%7C1%7C0%7C637970534050697059%7CUnknown%7CTWFpbGZsb3d8eyJWIjoiMC4wLjAwMDAiLCJQIjoiV2luMzIiLCJBTiI6Ik1haWwiLCJXVCI6Mn0%3D%7C3000%7C%7C%7C&sdata=lS95w7FC8%2FrIL3IsBndQfZyuZ8m8g5Klef73U%2Fhfoz4%3D&reserved=0)** .
- 2) **Digitar o CPF**.
- 3) No primeiro acesso, deverá clicar primeiramente em "**Não sou um robô**" e, após, clicar em **"Esqueceu sua Senha?",** localizado abaixo do ícone ENTRAR.
- 4) Na tela seguinte, informar novamente o seu CPF e clicar novamente em **"Não sou um robô".**
- 5) Clicar em **"Alterar minha Senha"**. (Agora, será enviado link ao seu e-mail!)
- 6) Aguardar alguns minutos, abrir sua caixa de e-mail e verificar mensagem com link enviada pela ACEA. (Se não visualizar na Caixa de Entrada, verificar também a Caixa de Spam/Lixeira)
- 7) Clicar sobre **"Altere sua Senha",** que redirecionará para uma nova tela.
- **8)** Criar sua **senha com pelo menos 8 caracteres, podendo conter caracteres especiais ou alfanuméricos.**

## **PRONTO! Agora você já está cadastrado e estará apto a votar!**

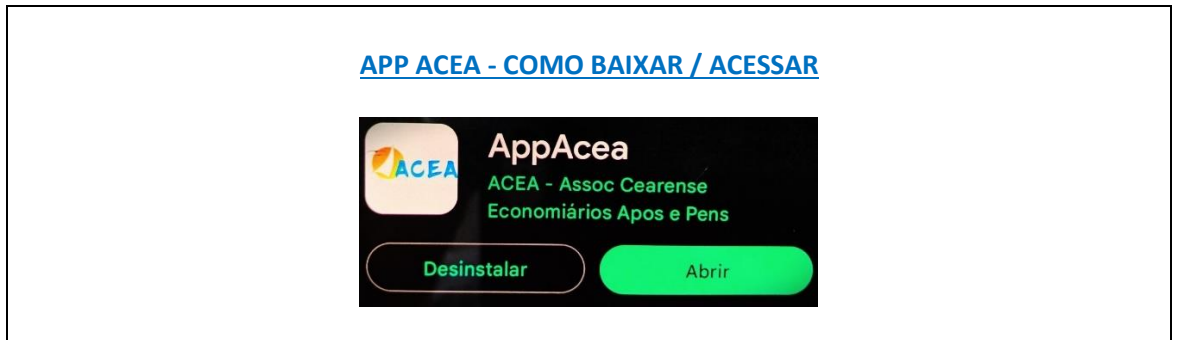

Para quem quiser realizar a votação através do AppAcea para Celular/Smartphone, deverá:

- 1 ) Baixar o **AppAcea** da loja **AppleStore** (para quem possui Iphone)
- 1) Baixar o AppAcea da loja **Play Store** (para quem tiver aparelhos Android Samsung, LG, Motorola, Xaomi, etc.)
- 2) Informar CPF e, na tela seguinte, informar sua matrícula e escolher senha. (No mínimo 8 caracteres). Finalizando isso, clique no ícone (nuvem) na parte superior direita da tela para salvar a senha.
- 3) Pronto! Agora, na tela inicial já constará seu nome ! Basta informar a Senha definida e clicar em "ENTRAR" para acessar às informações e funcionalidades do AppAcea!
- 4) Clique em "VOTAÇÃO" para ser direcionado ao ESPAÇO DO ASSOCIADO e fazer o login (acesso).